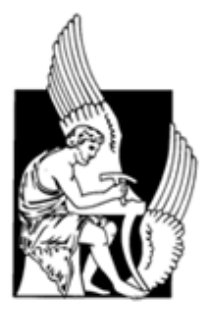

# **ΔΙΠΛΩΜΑΤΙΚΗ ΕΡΓΑΣΙΑ**

# **ΘΕΜΑ : ΜΕΛΕΤΗ – ΣΧΕΔΙΑΣΜΟΣ ΜΕ ΧΡΗΣΗ Η/Υ (CAD) "ΣΧΕΔΙΑΣΗ ΚΑΙ ΦΩΤΟΡΕΑΛΙΣΤΙΚΗ ΑΝΑΠΑΡΑΣΤΑΣΗ ΠΡΟΪΟΝΤΩΝ"**

**ΒΛΑΧΑΚΗΣ ΜΙΧΑΗΛ**

**ΕΠΙΒΛΕΠΩΝ ΚΑΘΗΓΗΤΗΣ : ΜΠΙΛΑΛΗΣ ΝΙΚΟΛΑΟΣ**

Θα ήθελα να ευχαριστήσω τον επιβλέποντα καθηγητή και διευθυντή του εργαστηρίου CAD, της διπλωματικής μου εργασίας, κ. Μπιλάλη Νικόλαο, για την πολύτιμη βοήθεια του και καθοδήγηση του κατά τη διάρκεια της εργασίας μου.

Στη συνέχεια θέλω να ευχαριστήσω τους γονείς μου, Αντώνη και Μυρσίνη για την υποστήριξη τους όλα αυτά τα χρόνια και τις πολύτιμες προσπάθειες που κατέβαλαν για να ολοκληρώσω τις σπουδές μου στο Πολυτεχνείο Κρήτης.

# **ΠΕΡΙΕΧΟΜΕΝΑ**

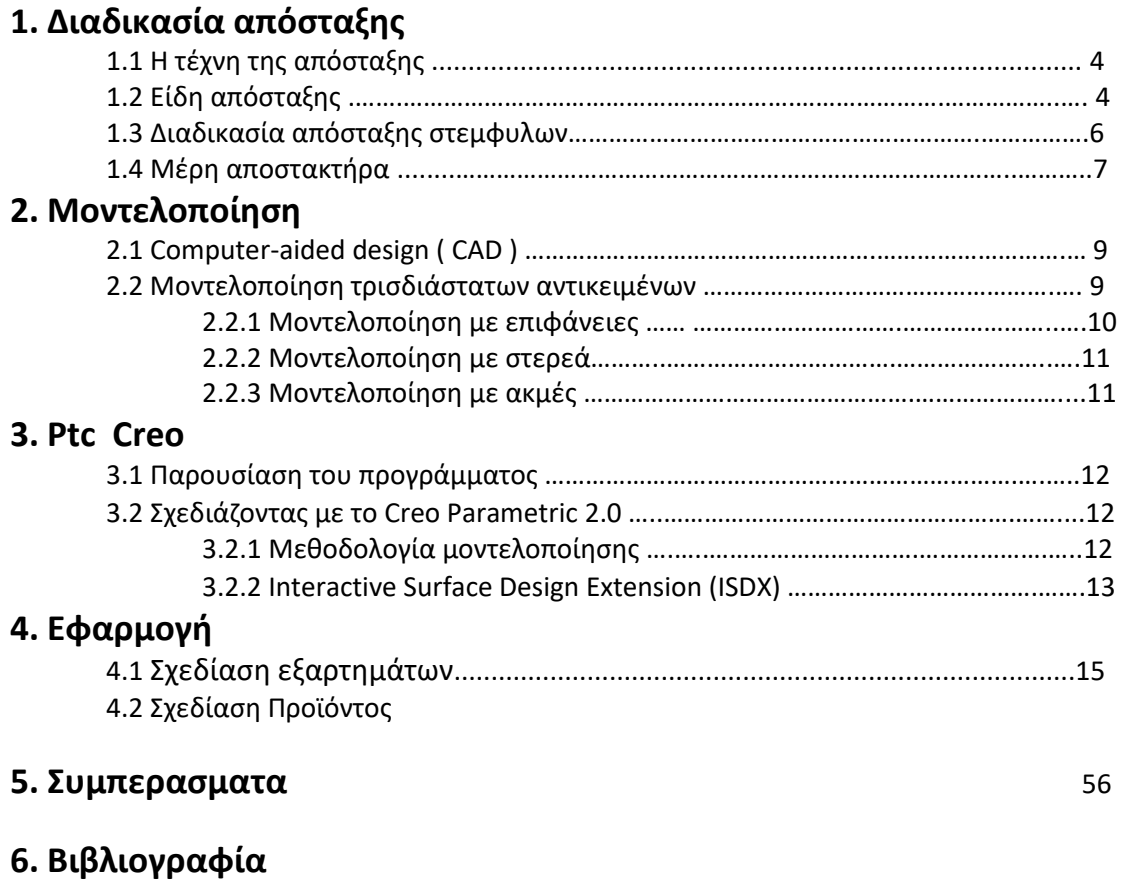

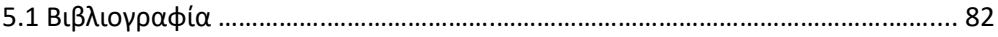

# **1. ΔΙΑΔΙΚΑΣΙΑ ΑΠΟΣΤΑΞΗΣ**

## **1.1 Η ΤΕΧΝΗ ΤΗΣ ΑΠΟΣΤΑΞΗΣ**

Κάποιοι υποστηρίζουν ότι ήταν γνωστή ακόμη και από τους πρωτόγονους ανθρώπους. Ανακαλύφθηκε με την διαδικασία της «τύχης», της δοκιμής και της παρατήρησης. Μερικές καυτές πέτρες που έπεσαν στα δοχεία που φύλαγαν τα «κρασιά τους» έδωσαν ατμούς που απορροφήθηκαν από δέρματα ή σφουγγάρια που βρίσκονταν κρεμασμένα από πάνω. Ίσως επιδρομείς να θεώρησαν ότι έτσι, ρίχνοντας τις καυτές πέτρες δηλαδή, κατέστρεφαν τη σοδειά των αντιπάλων. Δεν φαντάστηκαν ότι άνοιγαν ένα καινούργιο δρόμο, αυτόν προς την ποτοποιία. Στη συνέχεια το υγρό (οι ατμοί που κρύωσαν) το στράγγισαν από τα δέρματα ή τα σφουγγάρια και μερικοί τόλμησαν να το δοκιμάσουν. Ήταν το πρώτο απόσταγμα, περίεργο μα δυνατό. Με την απόσταξη δηλαδή γίνεται μια «συμπύκνωση» του ποτού σε αλκοόλη.

Η απόσταξη όμως, όπως τη γνωρίζουμε σήμερα, δηλαδή με άμβυκα , έχει διάφορες ιστορικές εκδοχές. Κάποιοι υποστηρίζουν ότι ήταν γνωστή στη Μεσοποταμία την 4η χιλιετηρίδα π.Χ. για παραγωγή ροδόνερου. Κάποιοι άλλοι αποδίδουν στους δικούς μας προγόνους την επινόηση του άμβυκα , στην ακμή του Μυκηναϊκού πολιτισμού το 16ο αιώνα π.Χ. όταν η επεξεργασία του χαλκού ήταν ιδιαίτερα ανεπτυγμένη. Αλλά και στους αιγυπτίους του 13ου π.Χ. αιώνα ήταν γνωστή η απόσταξη με την οποία έφτιαχναν καλλυντικά και αρώματα.

Εμείς σύμφωνα με την ιστορία μαθαίνουμε ότι ο Αριστοτέλης τον 4ο π.Χ. γνώριζε να μετατρέπει το θαλασσινό νερό σε πόσιμο με εξάτμιση (ΜΕΤΕΩΡΟΛΟΓΙΚΑ Β). Επιμένουμε μάλιστα να λέμε ότι η λέξη που χρησιμοποιούν κυρίως οι Γάλλοι για τους αποστακτήρες alambic δεν είναι αραβικής προέλευσης αλλά ελληνικής από το «άμβυξ».

# **1.2 ΕΙΔΗ ΑΠΟΣΤΑΞΗΣ**

Απόσταξη ονομάζεται η μέθοδος με την οποία απομονώνεται ένα υγρό συγκεκριμένου σημείου βρασμού από ένα μίγμα .Με τη μέθοδο αυτή θερμαίνεται ένα μίγμα που περιέχει υγρό μέχρι το υγρό να βράσει, οπότε σχηματίζει ατμούς. Οι ατμοί αυτοί οδηγούνται σε σχετική διάταξη ενός μέσου που λέγεται συμπυκνωτής όπου εκεί ψύχονται και μετατρέπονται σε "καθαρότερη μορφή υγρού".

Απλή απόσταξη όπου έχουμε μία βαθμίδα διαχωρισμού και δεν υπάρχει αναρροή(δηλαδή δεν ανακυκλώνεται μέρος του προϊόντος).Πρόκειται για διεργασία ομορροής. Αυτό σημαίνει ότι τα δύο ρεύματα της υγρής και αέριας φάσης έρχονται σε επαφή καθώς κινούνται προς την ίδια κατεύθυνση διαμέσου της συσκευής διαχωρισμού.

- Διαφορική απόσταξη (ομορροή)
- Απόσταξη ισορροπίας
- Απόσταξη με υδρατμό

Κλασματική απόσταξη ονομάζεται η ίδια μέθοδος με τη διαφορά ότι σ΄ αυτή επιχειρείται απόσταξη υγρών (με διαφορετικά σημεία βρασμού), που βρίσκονται στο ίδιο μίγμα. Έτσι στην κλασματική απόσταξη κάθε υγρό βράζει σε διαφορετική θερμοκρασία, γεγονός που επιτρέπει τη συγκέντρωση - και αντίστοιχα συμπύκνωση των ατμών τους ξεχωριστά. Είναι ευνόητο ότι η απομόνωση υγρών με κλασματική απόσταξη ξεκινά από το υγρό που έχει το χαμηλότερο σημείο βρασμού.

Κλασματική λέγεται η απόσταξη όπου έχουμε πολλές διαδοχικές βαθμίδες και αναρροή αποστάγματος. Πράγματι, ένα μέρος του αποστάγματος που εξέρχεται από την κορυφή της στήλης ως ατμός, επανυγροποιείται (συμπυκνώνεται) και στέλνεται πίσω στη στήλη. Πρόκειται για διεργασία αντιρροής επειδή τα ρεύματα της υγρής και της αέριας φάσης έρχονται σε επαφή κινούμενα αντίθετα το ένα προς το άλλο (ο ατμός όπως είναι φυσικό κινείται ανοδικά και το υγρό καθοδικά).Η πιο σημαντική από τις παραπάνω διεργασίες ίσως είναι η κλασματική απόσταξη, π.χ. λόγω της χρήσης της στην πετρελαϊκή βιομηχανία, αλλά όχι μόνο.

## **1.3 ΔΙΑΔΙΚΑΣΙΑ ΑΠΟΣΤΑΞΗΣ ΣΤΕΜΦΥΛΩΝ**

Η διαδικασία της απόσταξης ξεκινά με την συγκομιδή των σταφυλιών τα οποία τα καθαρίζουμε από τυχών σάπιες ρόγες και αφαιρούμε τα τσάμπουρα (προαιρετικά, γιατί έχουν ξυλοκαϊνη που 'βαράει' στο κεφάλι να μην την μεταφέρουμε στο ποτό). Στη συνέχεια πατάμε τα σταφύλια ίσα-ίσα να σπάσουν οι ρόγες και τα βάζουμε στο δοχείο .στο οποίο προσέχουμε να αφήσουμε 20-30 εκ. κενό από την κορυφή για να μην ξεχειλίσουν με το βρασμό. Στρώνουμε από πάνω καθαρά και πλυμένα ταβλάκια και τα πλακώνουμε με επίσης καθαρές και πλυμένες πέτρες ή μάρμαρα . Έπειτα σκεπάζουμε το δοχείο χωρίς να το σφραγίσουμε για να φεύγουν οι αναθυμιάσεις του βρασμού. Τώρα τα στέμφυλα (ή στραφυλα) είναι έτοιμα για να βράσουν τα αφήνουμε έτσι για 30 -40 μέρες, την πρώτη εβδομάδα ελέγχουμε καθημερινά να έχει από πάνω μόνο ζουμί και όχι στέμφυλα γιατί θα ξιδιάσουν και αντί ρακή θα βγάλουμε ξύδι.

Μετά από 30-40 μέρες που έχει ολοκληρωθεί ο βρασμός, έχουν μετατραπεί τα σάκχαρα σε οινόπνευμα, στήνουμε τον αποστακτήρα. Βάζουμε στέμφυλα στον αποστακτήρα ανακατεμένα με το ζουμί, τον σφραγίζουμε και τα βράζουμε σε μέτρια φωτιά. Μόλις πάρει βράση, χαμηλώνουμε τη φωτιά για να γίνει αργά και αβίαστα η απόσταξη. Ελέγχουμε την δεξαμενή με το νερό που περνάει το σπιράλ με τον ατμό, να είναι πάντα κρύα και το ανανεώνουμε( εάν δεν έχουμε αυτόματο σύστημα ανακύκλωσης του νερού) , για να γίνεται πλήρης η υγροποίηση.

Το πρώτο αποστακτικό υγρό που θα τρέξει το πετάμε γιατί είναι οι υδρατμοί που υπήρχαν στον αποστακτήρα πριν αρχίσει να βράζει. Άλλωστε αν το μετρήσουμε με το γράδο θα δούμε ότι δεν έχει βαθμούς. Αρχίζουμε να συλλέγουμε τη ρακή που είναι 25-28-30 βαθμούς. Για το αν θα ξεκινήσει η ρακή με υψηλούς βαθμούς εξαρτάται από το πόσο γλυκά ήταν τα σταφύλια,.

Αν θέλουμε, κρατάμε λίγη ρακή από την πρώτη υψηλόβαθμη που θα τρέξει να την χρησιμοποιούμε για εντριβές, τώρα που το καθαρό οινόπνευμα είναι πανάκριβο, αυτή είναι η λεγόμενη πρωτόρακη.

# **1.4 ΜΕΡΗ ΑΠΟΣΤΑΚΤΗΡΑ**

Τα βασικά μέρη του αποστακτήρα είναι 5:

- α)Το καζάνι στο οποίο μπαίνουν τα στέμφυλα μαζί με το ζουμί για να βράσουν.
- β) το καπάκι είναι αυτό που κλείνει αεροστεγώς το καζάνι και διοχετεύει όλους τους ατμούς στον λουλά.
- γ) λουλάς είναι η σωλήνα που ξεκινά από το καπάκι και καταλήγει στον υγροποιητή.

δ)Ο υγροποιήτης ο οποίος ψύχει τους ατμούς και στο τέλος του μας δίνει το απόσταγμα , στην περίπτωση μας την τσικουδιά.

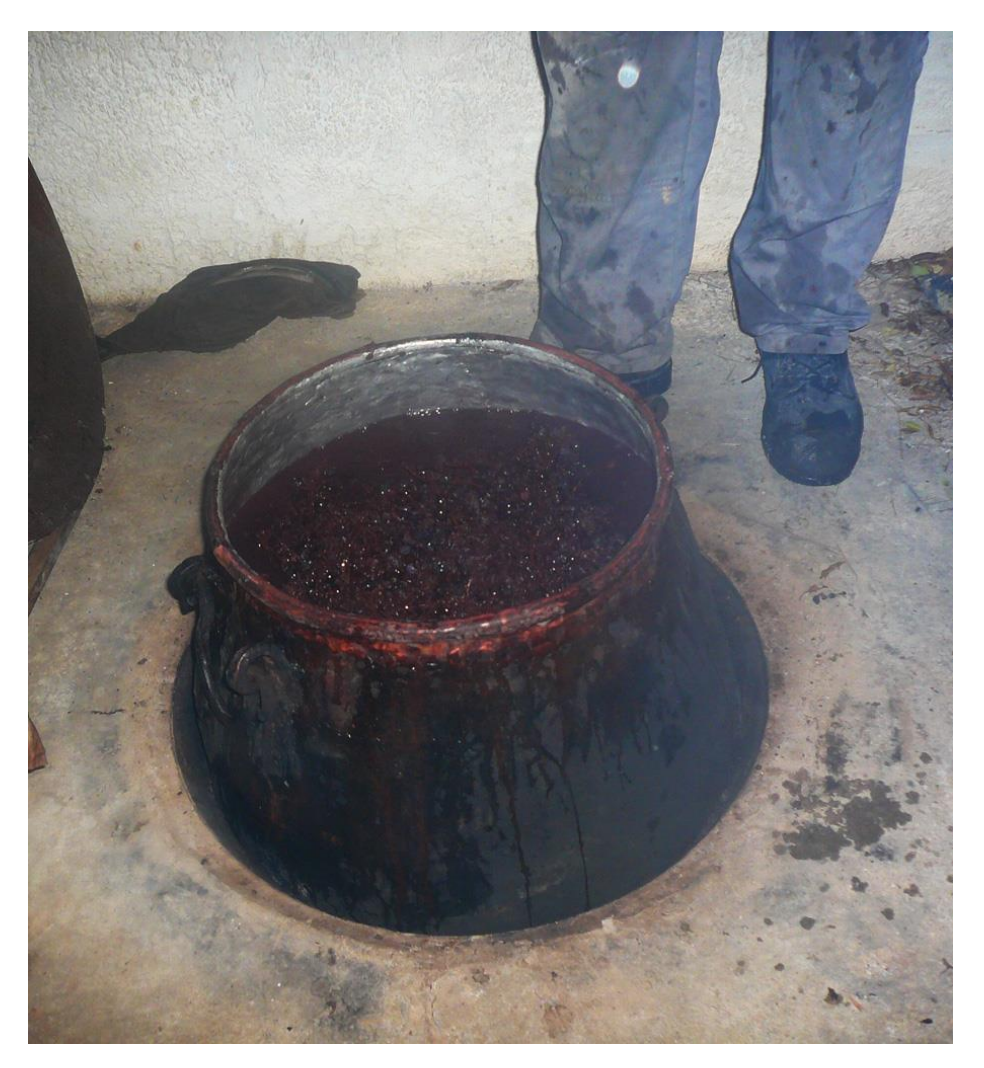

καζάνι

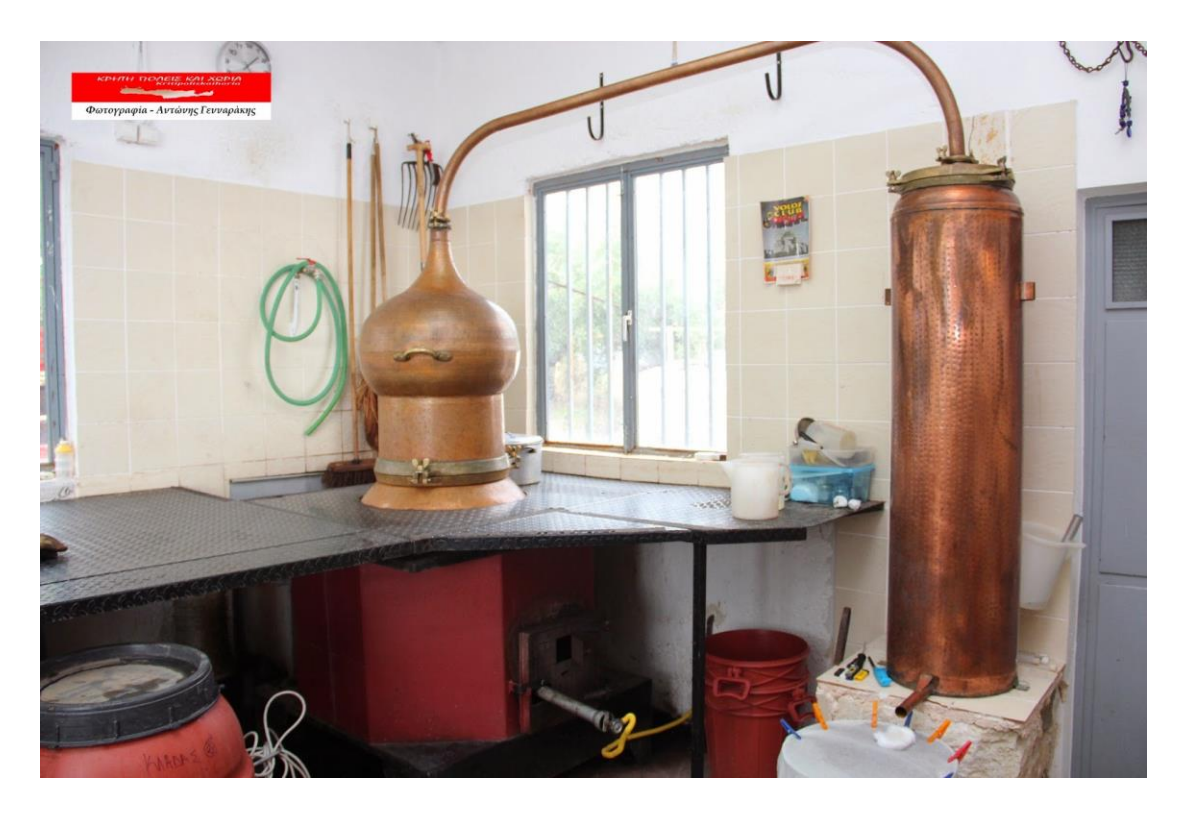

**οικιακός αποστακτήρας**

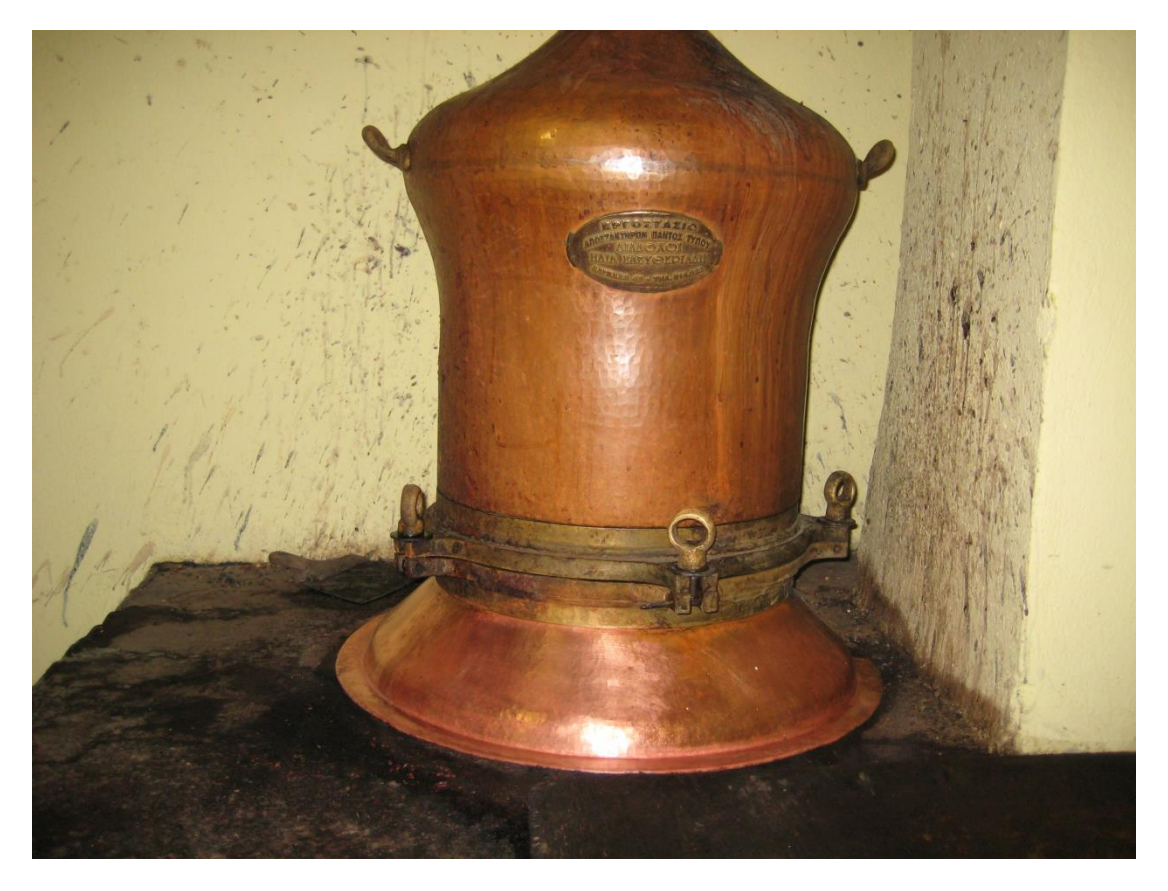

**καπάκι**

# **2. ΜΟΝΤΕΛΟΠΟΙΗΣΗ**

## **2.1 COMPUTER-AIDED DESIGN ( CAD )**

Τα συστήματα σχέδιο μελέτης με χρήση ηλεκτρονικού υπολογιστή, γνωστά και ως CAD αφορούν τη χρήση υπολογιστή για να βοηθήσουν στη δημιουργία, την τροποποίηση, την ανάλυση και τη βελτιστοποίηση του σχεδιασμού. Το λογισμικό CAD χρησιμοποιείται για να αυξήσει την παραγωγικότητα του σχεδιαστή, να βελτιστοποιήσει την ποιότητα του σχεδιασμού και να δημιουργήσει μια βάση δεδομένων για την κατασκευή. Στην κατασκευή με χρήση Η/Υ στην ιδεατή του μορφή, δημιουργείται το τρισδιάστατο μοντέλο στον υπολογιστή, επιθεωρείται στην οθόνη, αναλύεται με τη χρήση κατάλληλων προγραμμάτων εφαρμογών (ανάλογα με την εκάστοτε εφαρμογή) και τέλος χρησιμοποιείται για την καθοδήγηση των εργαλειομηχανών αριθμητικού ελέγχου.

Τα συστήματα CAD αναπτύχθηκαν για πρώτη φορά τη δεκαετία του 60. Ήταν ένα πρωτότυπο σύστημα γραφικής επικοινωνίας του χρήστη με το σύστημα, που αποτελεί και το πιο απαραίτητο συστατικό ενός συστήματος CAD. Οι πρώτες εφαρμογές των συστημάτων CAD ήταν στην αυτοκινητοβιομηχανία και στην αεροπορική βιομηχανία.

Μπορούμε να χρησιμοποιήσουμε τα συστήματα CAD για το σχεδιασμό καμπυλών και φιγούρων σε δισδιάστατο χώρο αλλά και καμπυλών, επιφανειών και στερεών σε τρισδιάστατο χώρο. Χρησιμοποιούνται ευρέως στην αυτοκινητοβιομηχανία, ναυπηγική, αεροδιαστημική βιομηχανία, βιομηχανικό και αρχιτεκτονικό σχεδιασμό. Χρησιμοποιούνται ακόμα στην παραγωγή animation, για ειδικά εφέ σε ταινίες, διαφημιστικά και τεχνικά εγχειρίδια.

Γενικότερα, χρησιμοποιώντας κάποιο CAD λογισμικό, μπορούν να παραχθούν πιο καινοτόμα σχέδια σε μικρότερο χρονικό διάστημα και με μικρότερο κόστος. Με ένα CAD λογισμικό για τρισδιάστατη στερεά μοντελοποίηση, υπάρχει καλύτερη αντίληψη του μοντέλου και δίνεται η δυνατότητα δημιουργίας σχεδίων παραγωγής, τρισδιάστατων σχεδίων, σχεδίων διαδικασιών συναρμολόγησης, φωτορεαλιστικών εικόνων και κινηματικής προσομοίωσης.

# **2.2 ΜΟΝΤΕΛΟΠΟΙΗΣΗ ΤΡΙΣΔΙΑΣΤΑΤΩΝ ΑΝΤΙΚΕΙΜΕΝΩΝ**

Για τη μοντελοποίηση των τρισδιάστατων αντικειμένων αναπτύχθηκαν διάφορες μεθοδολογίες, με διαφορετικές δυνατότητες μοντελοποίησης, ανάλυσης και ποικιλίας αντικειμένων που καλύπτουν.

Αυτές είναι:

- Μοντέλα ακμών ή σύρματος (wire frame models)- κατάλληλα για αντικείμενα 2 ½ διαστάσεων.
- Μοντέλα επιφανειών (surface models)- για πολύπλοκες μορφές αντικειμένων.
- Μοντέλα στερεών (solid models)- για πλήρη μοντέλα.
- Στερεά παραμετρικά μοντέλα με μορφολογικά χαρακτηριστικά (solid parametric and featurebased models) για κάλυψη ομάδων αντικειμένων.

Τα πρώτα συστήματα ήταν μοντέλα ακμών. Σήμερα τα μοντέλα αυτά χρησιμοποιούνται ως ενδιάμεσο στάδιο για τη δημιουργία του μοντέλου των επιφανειών. Πλέον τα περισσότερα συστήματα τρισδιάστατης απεικόνισης βασίζονται στα στερεά μοντέλα, ή στα μοντέλα επιφανειών. Η επιλογή της μεθόδου μοντελοποίησης είναι συνάρτηση της εφαρμογής. Ανεξάρτητα από τη μέθοδο που χρησιμοποιείται ο χρήστης δεν "βλέπει" τον τρόπο της μαθηματικής μοντελοποίησης, απλά χρησιμοποιεί τα εργαλεία του συστήματος για τη δημιουργία των στοιχείων που είναι απαραίτητα για τη δημιουργία της γεωμετρίας του μοντέλου. Τα εργαλεία αυτά ποικίλουν ανάλογα με το είδος, δηλαδή μοντέλο ακμών, επιφανειών ή στερεών.

# **2.2.1 ΜΟΝΤΕΛΟΠΟΙΗΣΗ ΜΕ ΕΠΙΦΑΝΕΙΕΣ**

Μια επιφάνεια είναι ένα μη-στερεό, μηδενικού πάχους, χαρακτηριστικό το οποίο μπορεί να ορίζει το περίγραμμα ενός σχήματος. Με τα μοντέλα επιφανειών, μοντελοποιείται ο φλοιός που περιβάλλει ένα αντικείμενο και αποδίδεται η εξωτερική του μορφή. Αντίθετα δεν μπορεί να απεικονιστεί το πάχος του εξαρτήματος. Τα συστήματα μοντελοποίησης με χρήση επιφανειών χρησιμοποιούνται ευρέως στις αυτοκινητοβιομηχανίες, καθώς και σε αεροδιαστημικές βιομηχανίες και ναυπηγική.

Με αυτά τα μοντέλα, μοντελοποιείται το περίβλημα του αυτοκινήτου και αποδίδεται η εξωτερική μορφή του. Είναι η βάση για τα συστήματα βιομηχανικού σχεδιασμού. Η αναπαράσταση του αντικειμένου γίνεται με χρήση σημείων, καμπυλών και επιφανειών. Τα συστήματα μοντελοποίησης με χρήση επιφανειών έχουν τη δυνατότητα αναπαράστασης σχεδόν κάθε αντικειμένου με πολύ μεγάλη ακρίβεια. Αντίθετα από τα στερεά μοντέλα, όπου μια διφορούμενη περιγραφή της γεωμετρίας δεν επιτρέπεται, η ασαφής γεωμετρία δεν επηρεάζει τη διαμόρφωση μιας επιφάνειας.

Μπορούμε να χρησιμοποιήσουμε επιφάνειες :

- σχεδιάζοντας στερεά.
- για να μεταποιήσουμε επιφάνειες σε στερεά.
- για να πετύχουμε κοψίματα (cuts).
- για την δημιουργία κελύφους σε ένα στερεό μοντέλο χρησιμοποιώντας επιφάνειες.

# **2.2.2 ΜΟΝΤΕΛΟΠΟΙΗΣΗ ΜΕ ΣΤΕΡΕΑ**

Μια εξέλιξη των μοντέλων ακμών, τόσο από άποψη ρεαλισμού ως προς το χρήστη, όσο και από άποψη ορισμού από τον υπολογιστή, είναι τα μοντέλα στερεών. Χρησιμοποιούνται ευρέως σε μηχανολογικές εφαρμογές αλλά και στο βιομηχανικό σχεδιασμό. Σε αντίθεση με τα μοντέλα επιφανειών που έχουμε μόνο το περίβλημα, τα στερεά έχουν όγκο. Όπως και στις επιφάνειες η αναπαράσταση του αντικειμένου γίνεται με χρήση σημείων, καμπυλών και επιφανειών, τα οποία ορίζονται από στοιχεία γεωμετρίας, δηλαδή κορυφές, ακμές και έδρες του μοντέλου υπό σχεδίαση

# **2.2.3 ΜΟΝΤΕΛΟΠΟΙΗΣΗ ΜΕ ΑΚΜΕΣ**

Τα συστήματα που δημιουργούν μοντέλα ακμών, ήταν τα πρώτα τρισδιάστατα συστήματα σχεδίασης και παρέχουν τον απλούστερο τρόπο να δημιουργηθεί ένα τρισδιάστατο μοντέλο σε υπολογιστή. Στις μέρες μας χρησιμοποιούνται σπανίως, λόγω της μη ικανοποιητικής παρουσίασης ενός μοντέλου. Το μοντέλο αποτελείται μόνο από κορυφές και ακμές. Οι κορυφές είναι σημεία στο χώρο και οι ακμές είναι ευθύγραμμα τμήματα ή καμπύλες που ενώνουν αυτές τις κορυφές. Στη σχεδίαση ενός μοντέλου ακμών, οι ακμές παρουσιάζονται ως γραμμές.

# **3. PTC Creo**

## **3.1 ΠΑΡΟΥΣΙΑΣΗ ΤΟΥ ΠΡΟΓΡΑΜΜΑΤΟΣ**

Το Creo Parametric είναι μια οικογένεια λογισμικών σχεδίασης για διακριτές κατασκευές, η οποία αναπτύχθηκε από την Parametric Technology Corporation (PTC). Αποτελείται από πολλές εφαρμογές, όπου η καθεμία παρέχει μια σειρά από ξεχωριστές δυνατότητες, Το Creo λειτουργεί σε περιβάλλον Microsoft Windows και παρέχει εφαρμογές για δισδιάστατο και τρισδιάστατο σχεδιασμό. Η ονομασία Creo δόθηκε στις 28 Οκτωβρίου του 2010. Η προηγούμενη ονομασία του προγράμματος ήταν Pro/engineer. Το Creo έχει μια μακροχρόνια πορεία από το 1987 και αναπτύσσεται συνεχώς. Ήταν το πρώτο λογισμικό που χρησιμοποίησε παραμετρική σχεδίαση μοντελοποίησης στερεών όγκων. Συνολικά έχει εκδοθεί 34 φορές, με την πιο πρόσφατη έκδοση το creo 3.0, μια βελτιωμένη έκδοση με αυξημένες όμως απαιτήσεις υπολογιστικής ισχύος.

# **3.2 ΣΧΕΔΙΑΖΟΝΤΑΣ ΜΕ ΤΟ CREO PARAMETRIC 3.0**

Τα εξαρτήματα είναι είτε στερεά είτε από επιφάνειες. Στο Creo Parametric έχουμε τη δυνατότητα να επιλέξουμε ποιο είδος από τα δυο θέλουμε να σχεδιάσουμε. Η διαφορά έγκειται στις διαφορετικές εντολές που έχουμε στη διάθεση μας, αλλά στη συναρμολόγηση δεν παίζει ρόλο από τι είναι το κάθε εξάρτημα. Όπως είδαμε παραπάνω έχουμε τρία είδη μοντελοποίησης, τις ακμές, τις επιφάνειες και τα στερεά. Στο Creo Parametric έχουμε τη δυνατότητα να σχεδιάσουμε επιφάνειες και στερεά.

### **3.2.1 ΜΕΘΟΔΟΛΟΓΙΑ ΜΟΝΤΕΛΟΠΟΙΗΣΗΣ**

Χρησιμοποιώντας τον sketcher, μπορούμε να σχεδιάσουμε οτιδήποτε θέλουμε σε δυο διαστάσεις. Στον sketcher υπάρχει ένα μεγάλο πλήθος εντολών, όπως γραμμές, καμπύλες, τετράγωνα, κύκλοι, ελλείψεις, όπως και έτοιμα σχήματα(πεντάγωνα, εξάγωνα κτλ).Επίσης υπάρχουν πολλές χρήσιμες εντολές που βοηθούν στη σχεδίαση. Αυτές είναι ο κατοπτρισμός (mirror), η στρογγύλεψη των γωνιών (fillet), το tangent, το οποίο εφάπτει μια ακμή με μια καμπύλη κτλ.

Αν το σχέδιο μας είναι κλειστό, τότε δημιουργούμε στερεό, ενώ αντιθέτως όταν είναι ανοιχτό, επιφάνεια. Πολλές φορές τα σχέδια από τον sketcher, δεν τα χρησιμοποιούμε σαν ακμές, αλλά σαν οδηγό, όπως στις εντολές sweep, helical sweep, boundary blend και swept blend, που εξηγώ παρακάτω. Αφού τελειώσουμε στον sketcher, μεταφερόμαστε στις τρεις διαστάσεις. Η συνηθέστερη αλλά και πιο βασική εντολή που χρησιμοποιούμε είναι το extrude, η οποία δημιουργεί εξώθηση του σχήματος μας όσο την τιμή που θα του δώσουμε, κάνοντας το στερεό, είτε επιφάνεια. Λειτουργεί όμως και αντίθετα επιλέγοντας αφαίρεση υλικού (remove material).

Άλλες χρήσιμες εντολές είναι οι εξής : revolve, helical sweep, sweep blend, boundary blend mirror και άλλες. Το revolve χρησιμοποιεί ένα άξονα για δημιουργήσει ή να αφαιρέσει στερεό/επιφάνια περιστρέφοντας το σχήμα γύρω από τον άξονα. Το helical sweep χρησιμοποιεί και αυτό ένα άξονα και μια τροχιά που θα ορίσουμε εμείς. Η συνηθέστερη χρήση του είναι για τη δημιουργία σπειρώματος. Με το sweep blend, ορίζοντας μια τροχιά, αλλά και τα σχήματα που θα έχει, μπορούμε να δημιουργήσουμε ένα σωλήνα ή να ενώσουμε ένα κύκλο με ένα τετράγωνο με τη σταδιακή μετεξέλιξη του. Με το boundary blend μπορούμε να ενώσουμε επιφάνειες, αλλά έχουμε και τη δυνατότητα να ορίσουμε εμείς ποια τροχιά θα ακολουθήσει η ένωση. Όταν έχουμε διαφορετικές επιφάνειες που ενώνονται μεταξύ τους, χρησιμοποιούμε την εντολή merge για να υπάρχει συνένωση τους. Με τη πολύ χρήσιμη εντολή του mirror μπορούμε να μειώσουμε κατά πολύ το χρόνο σχεδίασης, όταν έχουμε συμμετρικότητα, καθρεπτίζοντας το στερεό μας.

# **3.2.2 INTERACTIVE SURFACE DESIGN EXTENSION (ISDX)**

Το Interactive Surface Design Extension (ISDX) του Creo έχει ικανότητες για σχέδια ελευθέρας μορφής (free-form). Επιτρέπει στους σχεδιαστές να φτιάξουν αισθητικά ευχάριστες καμπύλες και επιφάνειες.

Το ISDX επιτρέπει στους σχεδιαστές να σχεδιάζουν καμπύλες ακριβώς πάνω στις επιφάνειες, μία ικανότητα που δεν βρίσκεται μέσα στο Pro/Surface προϊόν του PTC .Το ISDX επίσης δίνει τους χρήστες περισσότερο διαδραστικό έλεγχο πάνω στο ταίριασμα των σημείων τέλους των καμπυλών. Ένα άλλο καλό χαρακτηριστικό του ISDX είναι ότι παρέχει στους σχεδιαστές την δυνατότητα να έλξουν τις καμπύλες ορίων και να παρακολουθήσουν τις αλλαγές στο σχήμα των επιφανειών σε πραγματικό χρόνο.

Το ISDX παρέχει την απόλυτη ενσωμάτωση της τρισδιάστατης σχεδίασης και μηχανολογίας. Συνδυάζοντας τη δύναμη της παραμετρικής μοντελοποίησης με την ευελιξία της ελεύθερης μορφής επιφανειών, μπορούν να δημιουργηθούν πολύπλοκες, ελεύθερης σχεδίασης καμπύλες και επιφάνειες απευθείας μέσα από ένα ενιαίο, διαισθητικό και διαδραστικό περιβάλλον σχεδίασης.

Το μοναδικό περιβάλλον του ISDX επιτρέπεις στους σχεδιαστές και τους μηχανικούς την δυνατότητα να χρησιμοποιήσουν όχι μόνο την λειτουργία της σχεδίασης ελευθέρων επιφανειών, αλλά επιπλέον προάγει υψηλή λειτουργικότητα καθώς συνδυάζει τη μοντελοποίηση, τη σχεδίαση, τη προσομοίωση και τη κατασκευή μέσα από μια εφαρμογή καθιστώντας το CREO ως την απόλυτη λύση για το σχεδιασμό προϊόντων.

Το μειονέκτημα του ISDX προσφέρει μόνο ένα τεσσάρων πλευρικών ορίων τύπο επιφανειών, και αυτό επηρεάζει την χρησιμότητα του. Οι σχεδιαστές πρέπει να χρησιμοποιήσουν χαρακτηριστικά από το Pro/Surface για να δημιουργήσουν μία τριών πλευρών επιφάνεια ή μία με πέντε ή περισσότερες πλευρές. Μέσω του περιβάλλοντος εργασίας του ISDX ο χρήστης έχει τις παρακάτω δυνατότητες:

• Να εργάζεσαι σε περιβάλλον μίας ή περισσοτέρων όψεων. Το πολλών όψεων περιβάλλον είναι ένα πολύ δυναμικό χαρακτηριστικό μέσα στο Creo. Μπορείς να βλέπεις και να δουλεύεις συγχρόνως σε τέσσερις όψεις του μοντέλου.

- Να δημιουργείς καμπύλες και επιφάνειες.
- Να δημιουργείς απλά χαρακτηριστικά ή superfeatures.

• Να δημιουργείς μια καμπύλη πάνω σε μία επιφάνεια (οι οποίες ονομάζονται cos και είναι ένας ειδικός τύπος καμπυλών που εκτείνονται πάνω σε μια επιφάνεια).

• Να δημιουργείς επιφάνειες από όρια, που δεν είναι απαραίτητο να είναι trimmed στις γωνίες.

• Να εισάγεις ιδιαίτερες γεωμετρικές οντότητες ή έναν συνδυασμό οντοτήτων στο feature.

• Nα δημιουργείς εσωτερικές σχέσεις parent /child για τα feature του style.

• Να δημιουργείς σχέσεις parent/child μεταξύ των features style και των features του μοντέλο

# **4 ΕΦΑΡΜΟΓΗ**

Σε αυτό το κεφάλαιο θα δούμε τον σχεδιασμό όλων των parts του αποστακτήρα και την διαδικασία συναρμολόγησης τους .Στην εικόνα που ακλουθεί βλέπουμε την τελική μορφή του αποστακτήρα.

Για τον σχεδιασμό του αποστακτήρα χρησιμοποιήθηκε το creo parametric 3.0 M070 της PTC.ο αποστακτήρας αυτός είναι ένας παραδοσιακός αποστακτήρας τσικουδιάς ή τσίπουρου οικιακής χρήσης αλλά η χωρητικότητα είναι αρκετή για να καλύψει και μέτριες παραγωγές ακλουθεί ο σχεδιασμός και η συναρμολόγηση όλων των parts.

## **4.1 ΣΧΕΔΙΑΣΗ ΕΞΑΡΤΗΜΑΤΩΝ**

Ξεκιναμε με το σχεδιασμο του κατω μερους του καζανιου.Σχεδιαζουμε την μιση πλαγια οψη του καζανιου ,

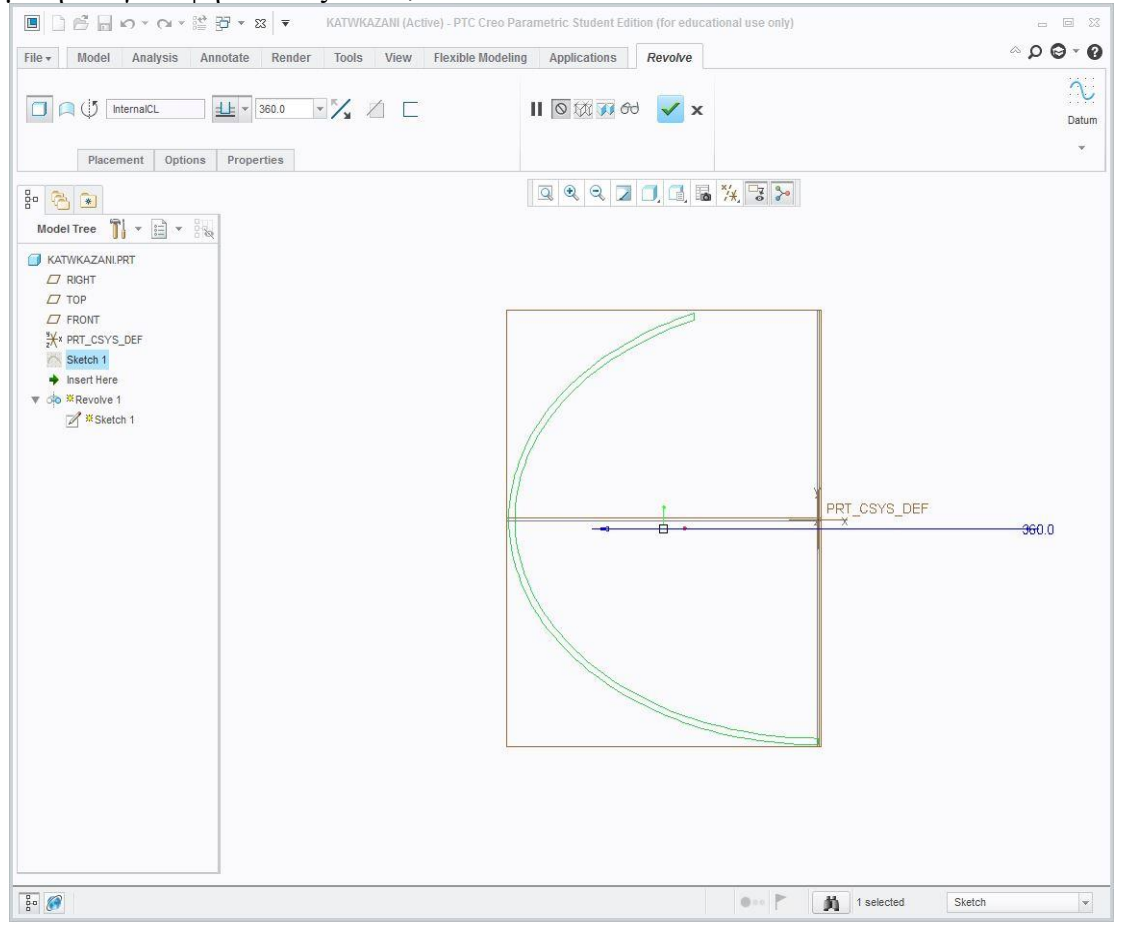

Μετά εκτελούμε την εντολή revolve και έχουμε την πρώτη όψη του κάτω μέρους του **KOL** $\check{\varsigma}$ **avloù.**<br>  $\textbf{E}$   $\circ$  and  $\circ$  and  $\circ$  and  $\star$  and  $\star$  and  $\star$  and  $\star$  and  $\star$  and  $\star$  and  $\check{\varsigma}$ 

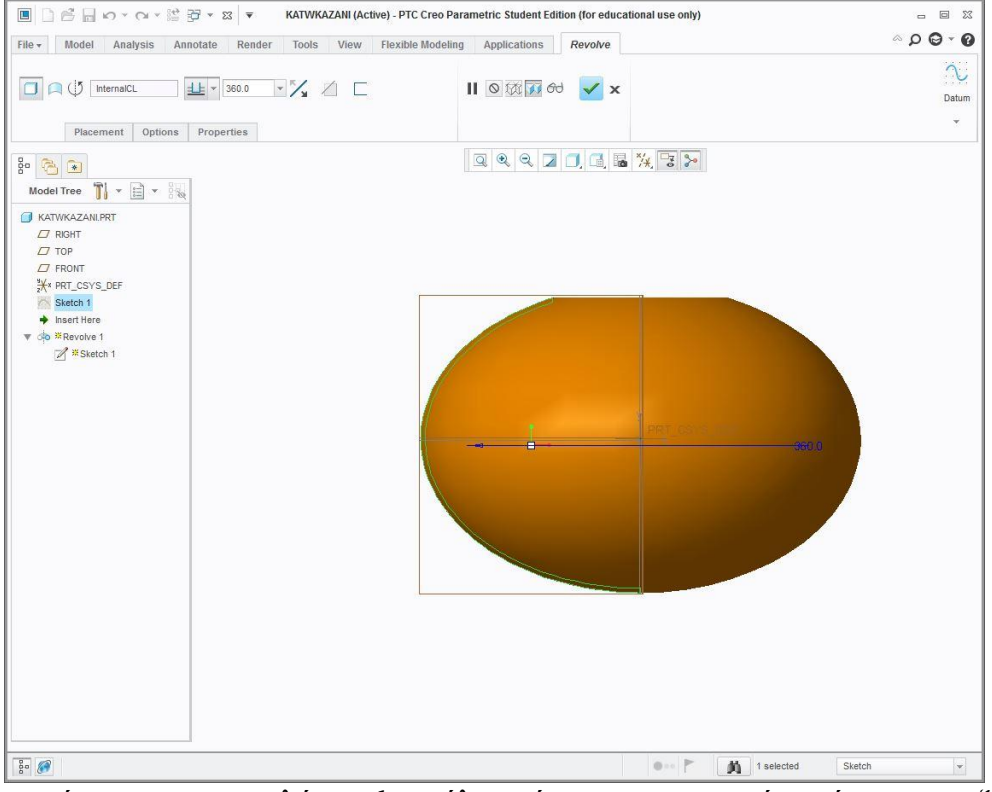

Στη συνέχεια με την εντολή revolve πάλι φτιάχνουμε μια πατούρα γύρω στο καζάνι για να μπορούμε να το βάλουμε πάνω στη φωτιά.

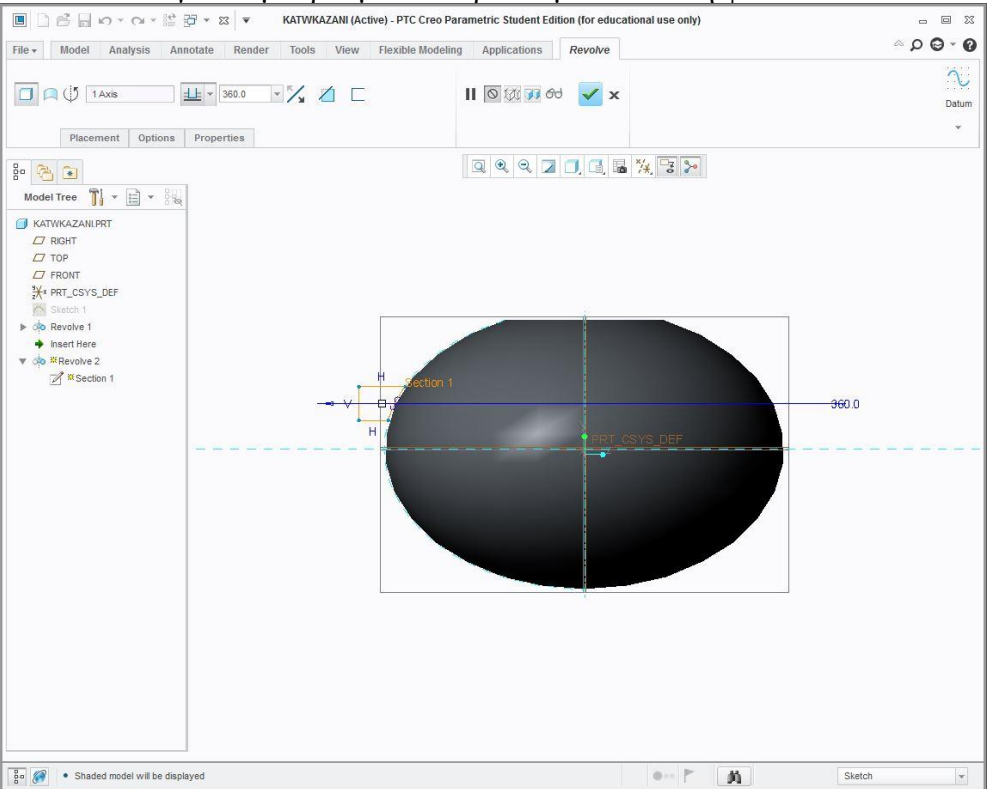

![](_page_16_Figure_0.jpeg)

στη συνέχεια δημιουργούμε μια τρύπα στο πλάι λίγο πιο πάνω από τον πάτο για να μπορούμε να καθαρίσουμε το καζάνι μετά από κάθε απόσταξη. δημιουργούμε ένα datum plane σχεδιάζουμε ένα κύκλο και επεκτείνουμε με extrude μέχρι την επιφάνεια

![](_page_16_Figure_2.jpeg)

![](_page_17_Figure_0.jpeg)

Στο άνοιγμα αυτό θα τοποθετηθεί ένα πορτάκι , γι'αυτο το λόγο θα φτιάξω δυο μεντεσέδες στο άνοιγμα ,ξεκινώ δημιουργώντας ένα datum plane μετά θα σχεδιάσω δυο παραλληλόγραμμα που θα τα κάνω extrude και θα τα τρυπήσω για να περάσει ο πύρος που θα κραταει το πορτάκι...

![](_page_17_Figure_3.jpeg)

# και με την εντολή mirror δημιουργούμε άλλους δυο μεντεσέδες στην δεξιά πλευρά μιας και το σχήμα είναι συμμετρικό.

![](_page_18_Picture_1.jpeg)

![](_page_19_Figure_0.jpeg)

# Με παρόμοιο τρόπο δημιουργούμε και στη πάνω μεριά 4 μεντεσέδες για να

εκτελούμε extrude στο sketch που εχουμε κανει πανω στο datum plane 3.

![](_page_20_Figure_1.jpeg)

![](_page_21_Picture_0.jpeg)

![](_page_22_Figure_0.jpeg)

Τώρα θα φτιάξουμε 2 πύρους για να σταθεροποιήσουμε το πορτάκι πάνω στους

στο model tree μπορούμε να διακρίνουμε 2 sketch και 2 extrude.Έχουμε 2 κύκλους που με την εντολή extrude δημιουργήσαμε 2 κυλίνδρους.

![](_page_23_Figure_0.jpeg)

Για να δημιουργήσουμε το πορτάκι ξεκινάμε σχεδιάζοντας ένα κύκλο και εκτελούμε ξανά την εντολή extrude

![](_page_24_Figure_1.jpeg)

Εδω δημιουργούμε ένα χείλος επάνω στο καπάκι το όποιο μπαίνει μέσα στην τρύπα για να κλίνει καλύτερα. σχεδιάζουμε τον κύκλο και ακλουθούμε την ίδια διαδικασία μόνο που με την εντολή shell δημιουργούμε ένα κελί στο εσωτερικό της πόρτας.

![](_page_25_Figure_1.jpeg)

δημιουργία εσωτερικού μεντεσέ στο πορτάκι: αρχικά με extrude φτιάχνουμε ένα φτερό στο πλάι.

![](_page_26_Figure_1.jpeg)

έπειτα πάνω στο φτερό δημιουργούμε τον κύλινδρο που θα ενωθεί με τον μεντεσέ πάνω στο καζάνι και τον πύρο

![](_page_26_Picture_3.jpeg)

![](_page_27_Figure_0.jpeg)

για να παρουμε και τον συμμετρικο του απο την αλλη πλευρα

αφου ολοκληρωσαμε τον μεντεσε απο την αριστερη πλευρα επιλεγουμε ολες της εντολες που χρησημοποιησαμε για την δημιουργια αυτου και τις κανουμε mirror ως προς το right plane

![](_page_27_Picture_3.jpeg)

δημιουργια τρυπας για να περασει ο πυρος

![](_page_28_Figure_0.jpeg)

### τελική μορφή της πόρτας

![](_page_28_Figure_2.jpeg)

παραπανω βλεπουμε τον πυροο οποιοςδημιουργηθηκε σε τρια σταδια

![](_page_29_Figure_0.jpeg)

![](_page_30_Picture_0.jpeg)

# δημιουργία κυλίνδρου με extrude

Εφτιαξα ένα datum plane πάνω στο οποίο σχεδίασα το πάχος της βίδας και το έκανα extrude

![](_page_30_Picture_3.jpeg)

![](_page_31_Figure_0.jpeg)

Στο sketch έφτιαξα μια γραμμή στην άκρη της βίδας και μια centerline στο κέντρο της

# έπειτα σχεδίασα το βάθος του πάσο της βίδας μέσα στην εντολή helical sweep και της έδωσα βήμα 1.2.

![](_page_32_Figure_1.jpeg)

![](_page_33_Figure_0.jpeg)

δημιουργία παξιμαδιού πεταλούδας

σχεδίασα ένα παραλληλόγραμμο και το έκανα revolve

# σχεδίασα ένα κύκλο στο κέντρο του κυλίνδρου και εκτέλεσα την εντολή extrude

![](_page_34_Figure_1.jpeg)

Επίσης το πάσο και το βήμα είναι ίδιο για να μπορεί να βιδώσει η πεταλούδα στη βίδα .

![](_page_35_Figure_0.jpeg)

![](_page_36_Figure_0.jpeg)

## τελική μορφή

![](_page_37_Figure_0.jpeg)

### δημιουργία καμπάνας( πάνω καζάνι) με revolve

![](_page_38_Figure_0.jpeg)

![](_page_39_Figure_0.jpeg)

πεταλούδα(παξιμάδι) για την ένωση της καμπάνας με το τόξο

![](_page_39_Figure_2.jpeg)

![](_page_39_Picture_3.jpeg)

![](_page_40_Figure_0.jpeg)

πύρος για την ένωση της καμπάνας με το τόξο

![](_page_41_Figure_0.jpeg)

![](_page_41_Figure_1.jpeg)

δημιουργία προφίλ σωλήνας του τόξου με την εντολή sweep

![](_page_41_Figure_3.jpeg)

![](_page_42_Figure_0.jpeg)

## μεντεσές που συνδέει το τόξο με τα υπόλοιπα τμήματα

![](_page_43_Figure_0.jpeg)

# καπάκι υγροποιητή

# στην παρακάτω εικόνα σχεδιάζω την δεξαμενή του υγροποιητή σχεδιάζοντας πρώτα ένα κύκλο και κάνοντας extrude

![](_page_44_Figure_1.jpeg)

# ο σωλήνας που βλέπουμε από στην εικόνα είναι ο σωλήνας υγροποίησης χρησιμοποιώ την εντολή helical sweep.

![](_page_45_Figure_1.jpeg)

![](_page_45_Figure_2.jpeg)

![](_page_46_Figure_0.jpeg)

# **4.2 ΟΔΗΓΟΣ ΣΥΝΑΡΜΟΛΟΓΗΣΗΣ ΚΑΖΑΝΙΟΥ**

Mετα από την διαδικασία κατασκευής όλων των μερών του καζανιού έπεται η συναρμολόγηση του .Αυτό γίνετε με το assembly που θα εξηγήσω παρακάτω.

Πρώτο βήμα για να κάνουμε assembly είναι να δημιουργήσουμε ένα αρχείο στο pro creo parametric επιλέγουμε στο type assembly και sub type επιλέγουμε design.

![](_page_47_Picture_199.jpeg)

Στη διαδικασία του assembly μπορούμε να επιλέξουμε κάποιες εντολές με τις οποίες ενώνουμε τα κομμάτια. Μερικές από αυτές είναι distance, angle offset, parallel, coincident ,normal , coplanar κλπ .Τις χρησιμοποιούμε με τον εξής τρόπο επιλέγουμε την εντολή και μετά επιλέγουμε μια επιφάνεια η ένα άξονα από το ένα part και αντίστοιχα άλλο ένα από το άλλο part .Παραδείγματος χάρη επιλέγω τον κεντρικό άξονα μιας βίδας και τον κεντρικό άξονα του παξιμαδιού με την επιλογή Coincident ,μετά επιλέγω μια επιφάνεια του παξιμαδιού και μια την βίδας με την επιλογή distance και ανάλογα την απόσταση που θα δώσω βάζω την βίδα μέσα στο παξιμάδι , επίσης .

Για να ξεκινήσουμε την διαδικασία κλικαρουμε την επιλογή assembly που έχει πάνω αριστερά στο παράθυρο μας και επιλέγουμε ένα part από τον φάκελο που έχουμε τοποθετήσει όλα τα μέρη .Παρακάτω βλέπουμε την τοποθέτηση του πρώτου part.Το σταθεροποιώ κατευθείαν εκεί που βρίσκεται με την επιλογή fix.

![](_page_48_Figure_1.jpeg)

Το επόμενο part θα τo σταθεροποιήσουμε πάνω στο πρώτο part.θα χρησιμοποιήσω τις εντολές coincident , distance , parallel .

![](_page_48_Figure_3.jpeg)

# Στη τοποθέτηση του επόμενου (part) θα χρησιμοποιήσω τις εντολές coincident και distance

![](_page_49_Figure_1.jpeg)

Στη συνέχεια θα τοποθετήσω την δεξαμενή με τις εντολές distance , parallel και coincident

![](_page_49_Figure_3.jpeg)

### με τον ίδιο τρόπο συνεχίζω την συναρμολόγηση των παρακάτω part.

rakor

![](_page_50_Figure_2.jpeg)

### δίσκος συγκέντρωσης

![](_page_50_Figure_4.jpeg)

![](_page_51_Figure_0.jpeg)

## σφικτήρας δίσκου συγκέντρωσης

δίσκος φιλτραρίσματος

![](_page_51_Figure_3.jpeg)

# βάση υγροποιητή

![](_page_52_Figure_1.jpeg)

Σε αυτό το σημείο θα σταματήσω και θα ξεκινήσω ένα άλλο assembly αρχείο το οποίο στο τέλος θα το τοποθετήσω πάνω στο πρώτο, για να ολοκληρώσω τη συναρμολόγηση .

Εδώ βλέπουμε το δεύτερο assembly το οποίο περιλαμβάνει τα εξής part το καζάνι, την καμπάνα το τόξο το καπάκι του υγροποιητή ,τον σφικτήρα και το πορτάκι, επίσης τους πύρους τις βίδες και τα παξιμάδια που τα ενώνουν.

![](_page_53_Picture_1.jpeg)

![](_page_54_Figure_0.jpeg)

Εδώ βλέπουμε τον αποστακτήρα στην τελική του μορφή.

# ΣΥΜΠΕΡΑΣΜΑΤΑ

Συνοπτικά πέντε βασικά σημεία στην απόσταξη με τον αποστακτήρα που παρουσιάζεται στην εργασία είναι ,πρώτον το υλικό από το οποίο κατασκευάζεται ο αποστακτήρας , στην περισυλλογή του αποστάγματος ( τσικουδιάς ) δεν πρέπει να κρατάμε όλο το απόσταγμα γιατί μέρος του είναι βλαβερό για τον οργανισμό μας. Επίσης η ποικιλίες στέμφυλων που θα χρησιμοποιήσουμε θα δώσουν την δική τους ποιότητα και άρωμα στην τσικουδιά, και τέλος η φωτιά που θα ζεσταίνει το καζάνι πρέπει να έχει την σωστή ένταση .

Ο χαλκός είναι το καλύτερο υλικό για τους αποστακτήρες γιατί εκτός από την υψηλή θερμική και ηλεκτρική αγωγιμότητα και την σχετικά εύκολη κατεργασία του έχει την ιδιότητα να δεσμεύει κάποιες πτητικές ουσίες με χαρακτηριστική άσχημη οσμή που περιέχονται στα στέμφυλα , εμποδίζοντας το πέρασμά τους στο απόσταγμα λόγω ιζηματοποίησης . Μ ' αυτό τον τρόπο απαλλάσσει το απόσταγμα από ανεπιθύμητες μυρωδιές και γεύσεις . Ορισμένοι αποσταγματοποιοί που χρησιμοποίησαν ανοξείδωτο άμβυκα κατηγορηματικά υποστηρίζουν πως η τσικουδιά δεν πίνεται . Άλλοι διαφοροποιούνται και υποστηρίζουν πως ο άμβυκας πρέπει να είναι από χαλκό ενώ το τόξο και ο ψυκτήρας πρέπει να είναι ανοξείδωτα.

Αν θα απομακρυνθεί η κεφαλοουρά , μόνο η ουρά ή τίποτα το αποφασίζει ο αποσταγματοποιός με βάσει την εμπειρία του και την ποιότητα του προς απόσταξη υλικού . Στο σεμινάριο αναφέρθηκε πως πρέπει να απομακρύνεται τουλάχιστον η κεφαλή για την αποφυγή μεγάλων συγκεντρώσεων κυρίως μεθανόλης.

Όλες οι ποικιλίες προσφέρονται για απόσταξη απλώς ορισμένες φαίνεται πως παρέχουν αποστάγματα με μικρότερη συγκέντρωση μεθανόλης . Σταστέμφυλα πρέπει να γίνεται έλεγχος ως προς τα υπολείμματα γεωργικών φαρμάκων και ως προς την παρουσία βαρέων μετάλλων από το έδαφος, Επίσης οπτικός έλεγχος ως προς την παρουσία μυκηλίων μυκήτων (μούχλας ).

Για να κλείσω την εργασία μου ,πως θα σας φαινόταν ένας μικρός αποστακτήρας τον οποίο θα έχετε στον χώρο σας και θα παράγεται μόνοι σας το απόσταγμα της αρεσκείας σας.O αποστακτήρας της εργασίας θα μπορούσε να κατασκευαστεί σε μικρότερη κλίμακα .Αυτό θα μείωνε την ποσότητα του αποστάγματος που θα συλλέγαμε στο τέλος αλλά επίσης είναι μια πρακτική λύση για ένα σπίτι η ακόμα για ένα μαγαζί (τσιπουραδικο , ταβερνα κτλ) , για κάποιον ο οποίος θα ήθελε να διακοσμήσει τον χώρο του η ακόμα και να λειτουργήσει ένα μικρό καζάνι στο μαγαζί του για να δώσει ένα διαφορετικό, λίγο ποιο παραδοσιακό χαρακτήρα στον μαγαζί του

# **ΒΙΒΛΙΟΓΡΑΦΙΑ**

**1. Συστήματα CAD/CAM και τρισδιάστατη μοντελοποίηση, 2η έκδοση 2014.** Νικόλαος Μπιλάλης, Εμμανουήλ Μαραβελάλης.

**2. Αυτοματοποίηση Σχεδιασμού Προϊόντων CAD.** Έκθεση για το ερευνητικό πρόγραμμα Innoregio : Διάδοση Τεχνολογικών Ανάπτυξης Καινοτομίας Ν. Μπιλάλης. Πολυτεχνείο Κρήτης 2000.

**3. Pro/Moldesign and Pro/Casting Topic Collection.** Βοηθητικό (ηλεκτρονικό) έγγραφο της εταιριάς Parametric Technology Corporation (PTC). 'Έκδοση εγγράφου για το Pro/Engineer 2001.